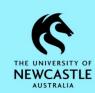

#### **Desktop Add-Ins**

TRIM9 can integrate with Microsoft Applications to allow you to save direct to TRIM9 from the Microsoft Application itself. However, there may be occasions when the Desktop Add-In for Microsoft Outlook, Word, Excel, PowerPoint or Project becomes disabled. Should you notice any issues with TRIM9 integrating with any of these applications you can check the Desktop Add-Ins settings in TRIM9 and re-enable these Add-Ins yourself should that be necessary:

 Select the FILE button at the top left of the TRIM9 screen, then select Desktop Add-Ins:

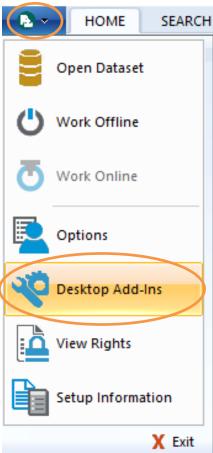

2. Ensure the boxes are checked for every application which you have installed on your computer, then click **OK**:

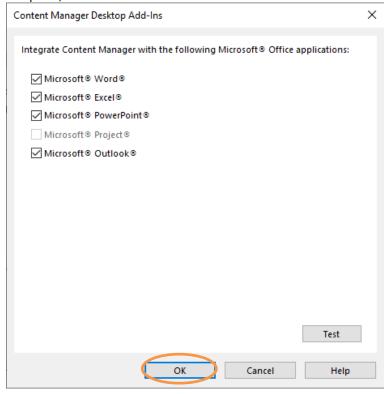

Note: If an application is not installed on your computer it will be greyed out.

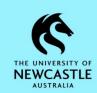

### **Email Integration**

If you are experiencing any issues with Email/Outlook integration with TRIM9, follow the below instructions to ensure your Email integration settings are correct:

1. Select the **FILE** button at the top left of the TRIM9 screen, then select **Options**:

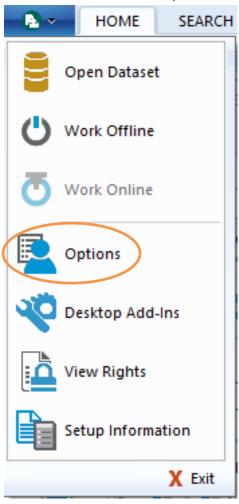

2. When the 'Content Manager options' window appears, select Email:

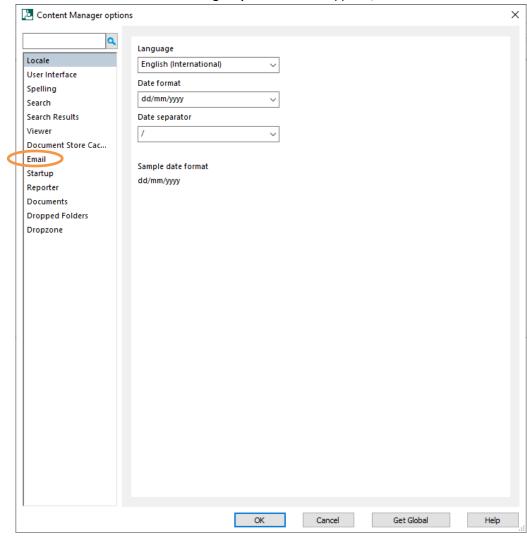

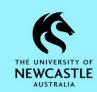

3. Ensure the first and third boxes are ticked as shown below, then select **OK**:

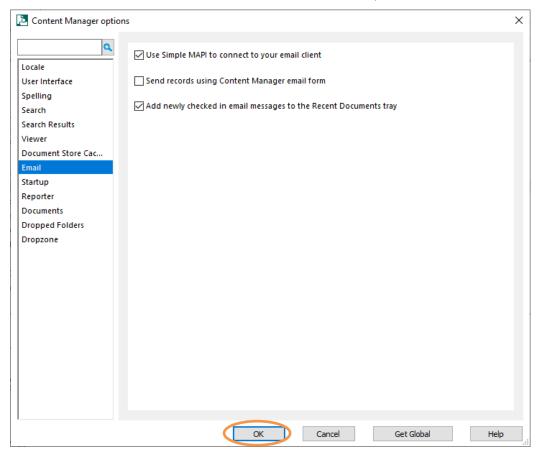

### **Checking for and Re-enabling Inactive or Disabled Add-Ins**

Home Insert Design Layout References Mailings Review

When TRIM9 is integrated with a Microsoft Application, the 'Content Manager' tab (refer below) should be displayed in the **Ribbon** for that application:

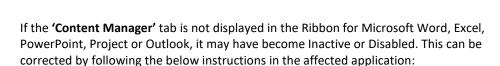

1. Select the File tab:

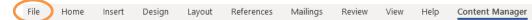

2. Click Options:

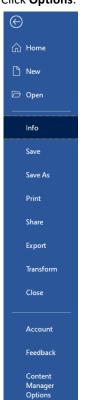

3. Click Add-ins:

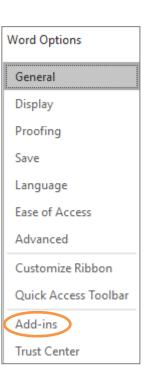

Help Content Manager

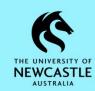

4. a) The below window will appear. Look for the Add-In titled **CM Add-in for Microsoft...** 

If it is in the sections titled **Active Application Add-ins** or **Inactive Application Add-ins**; skip forward to <u>Step 6</u>.

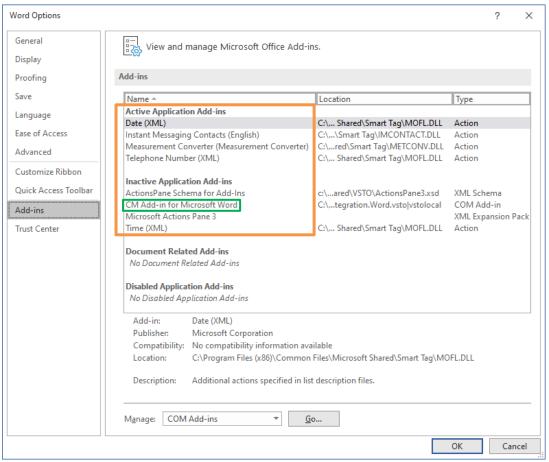

4. b) If the Add-In titled **CM Add-in for Microsoft...** happens to be in the section titled **Disabled Application Add-ins**; use the **drop-down** on the 'Manage' field to populate this field with the **Disabled Items** option, then select the **Go...** button:

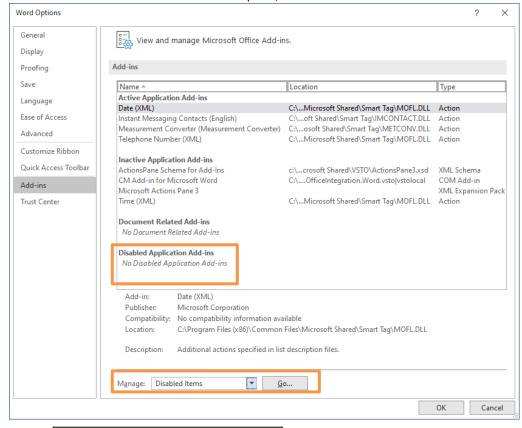

If the CM Add-in for Microsoft... Add-In is currently disabled on your machine it will be listed in this 'Disabled Items' window. Click on it once to select it, then click the Enable button. Then click the Close button to close the 'Disabled Items' window:

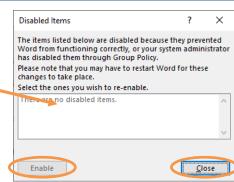

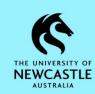

6. Ensure the 'Manage' field is populated with **COM Add-ins**. If not, use the **drop-down** to select **COM Add-ins**, then click **Go...** 

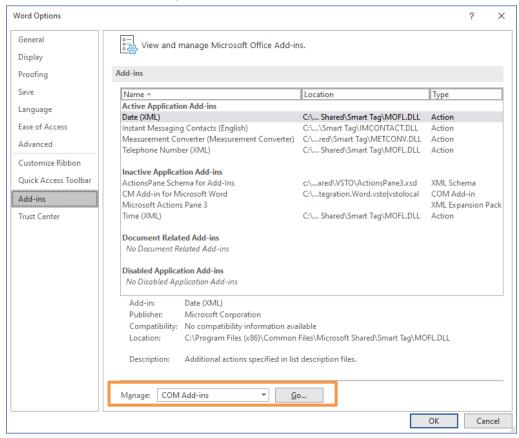

7. The **'COM Add-ins'** window will appear. Ensure there is a tick in the 'CM Add-in for Microsoft...' checkbox. If not, click the **checkbox** once to place a tick in it:

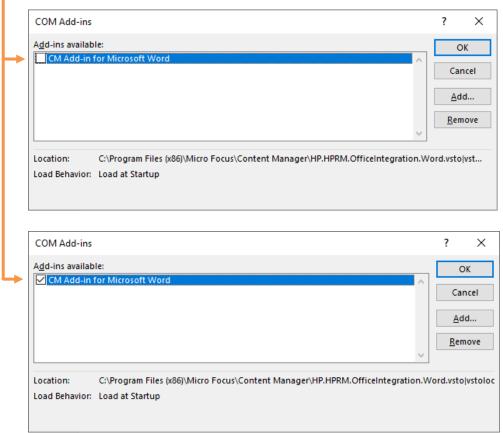

8. Close then re-open the Microsoft Application, and hopefully you will find your integration issue is resolved.

**Note:** If after following the instructions in this guide you are still experiencing any integration issues between any Microsoft Application and TRIM9, please contact Records Governance Services for assistance in troubleshooting further.

Phone: 492 15306

Email: records@newcastle.edu.au